Ce qu'il faut savoir lorsque l'on contribue à Wikimanche

La licence par défaut pour tous les articles est la licence de documentation libre : GFDL 1.2. Elle autorise la modification de l'article ainsi que la réutilisation à condition de citer l'auteur et de ne pas en changer la licence.

# **1) Modifier une page existante**

Allez sur la page à modifier, par exemple *Jules Barbey d'Aurevilly*, en entrant le titre de la page dans le moteur de recherche toujours situé en haut à droite de votre page.

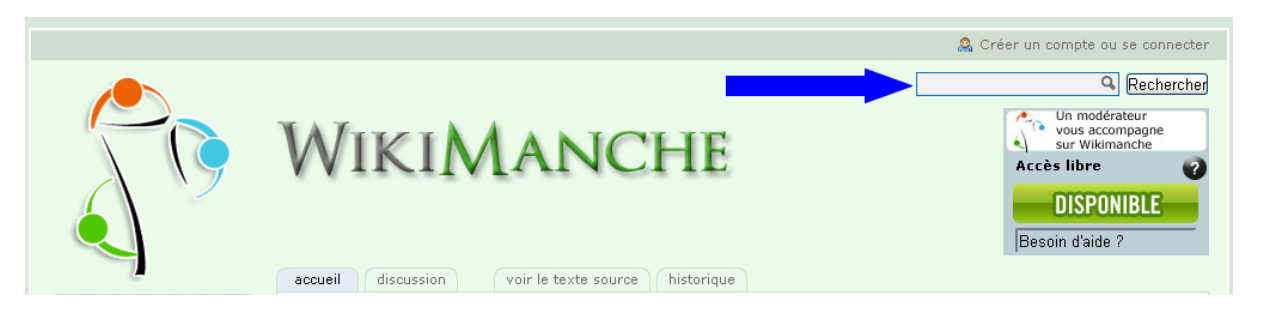

Cliquez sur l'onglet « Modifier » général de l'article pour accéder à l'édition de la totalité de l'article.

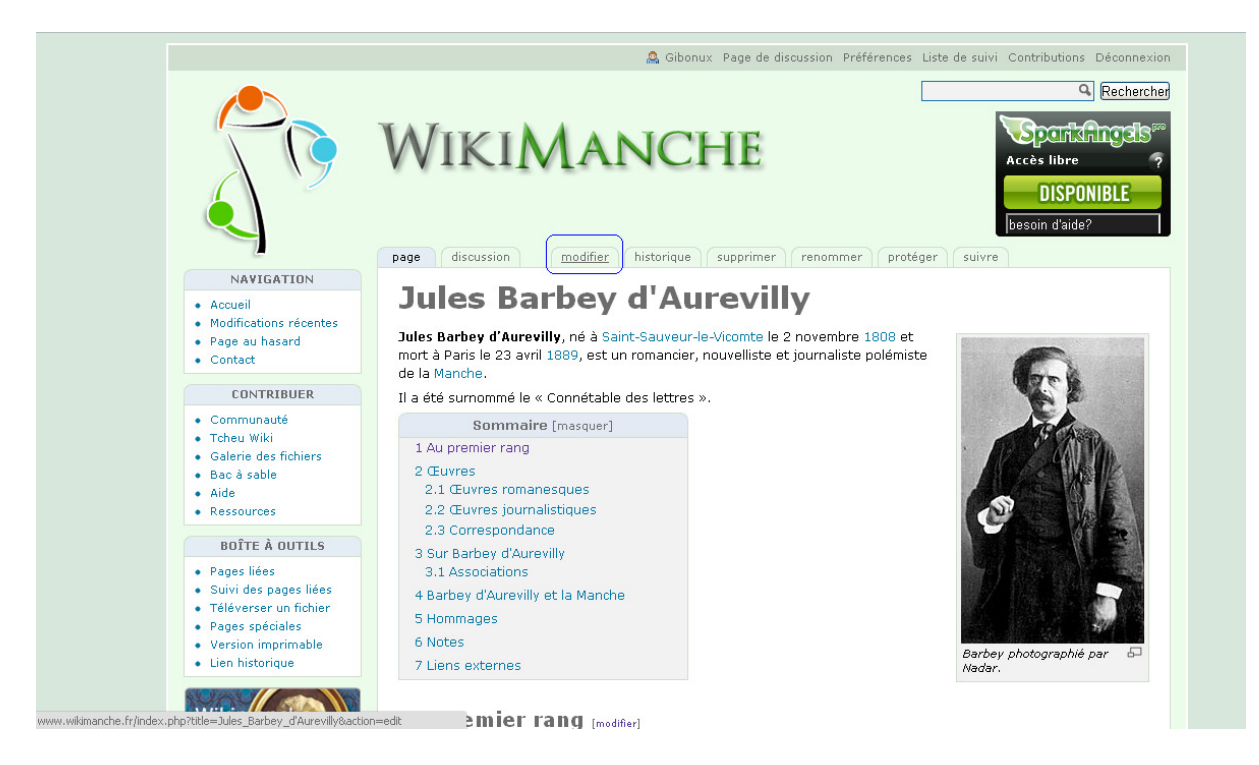

### Ou bien utilisez le bouton « Modifier » permettant d'éditer qu'un paragraphe de l'article

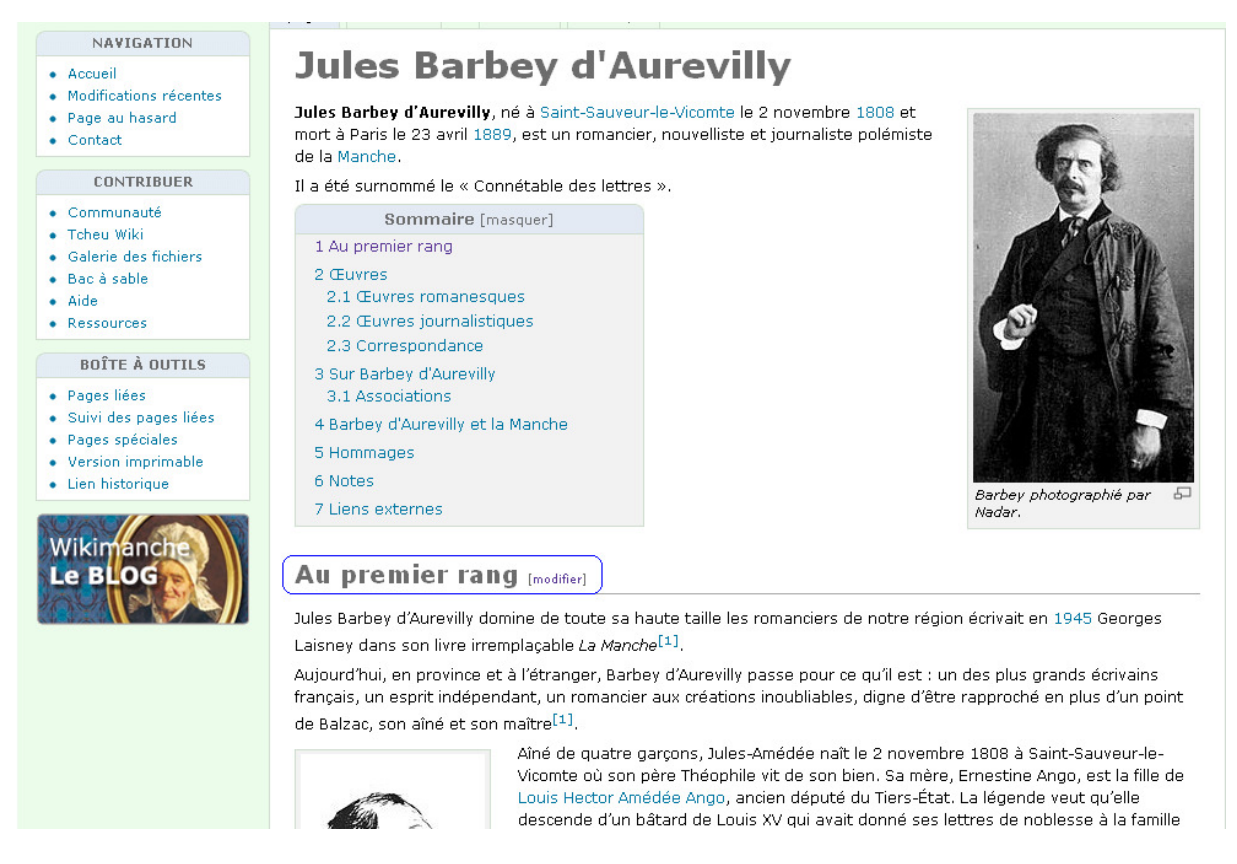

#### Vous pouvez maintenant modifier la page

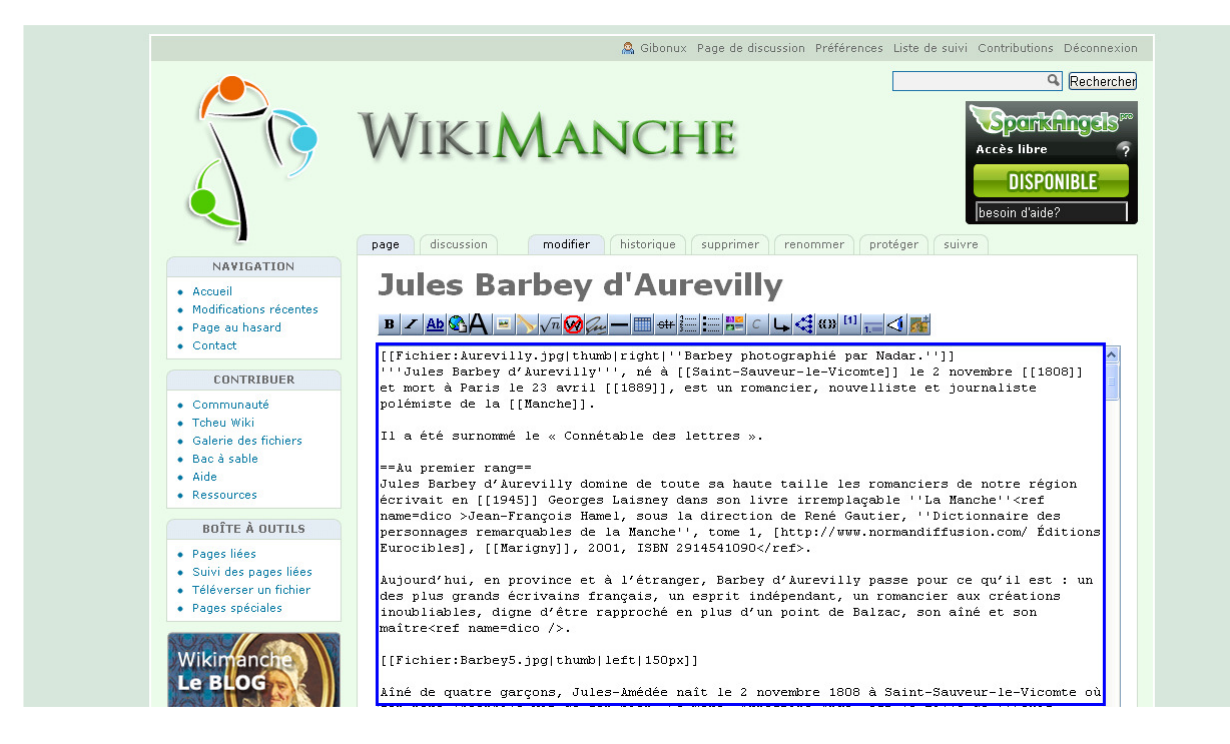

Au préalable, vous pouvez « Prévisualiser » avant de publier vos modifications.

 $\Box$  Modification mineure  $\Box$  Suivre cette page

Publier Modifications en cours Annuler | Aide (ouvre une nouvelle fenêtre) Prévisualiser

Cliquez ensuite sur « Publier » pour rendre visible toutes les modifications apportées à un article :

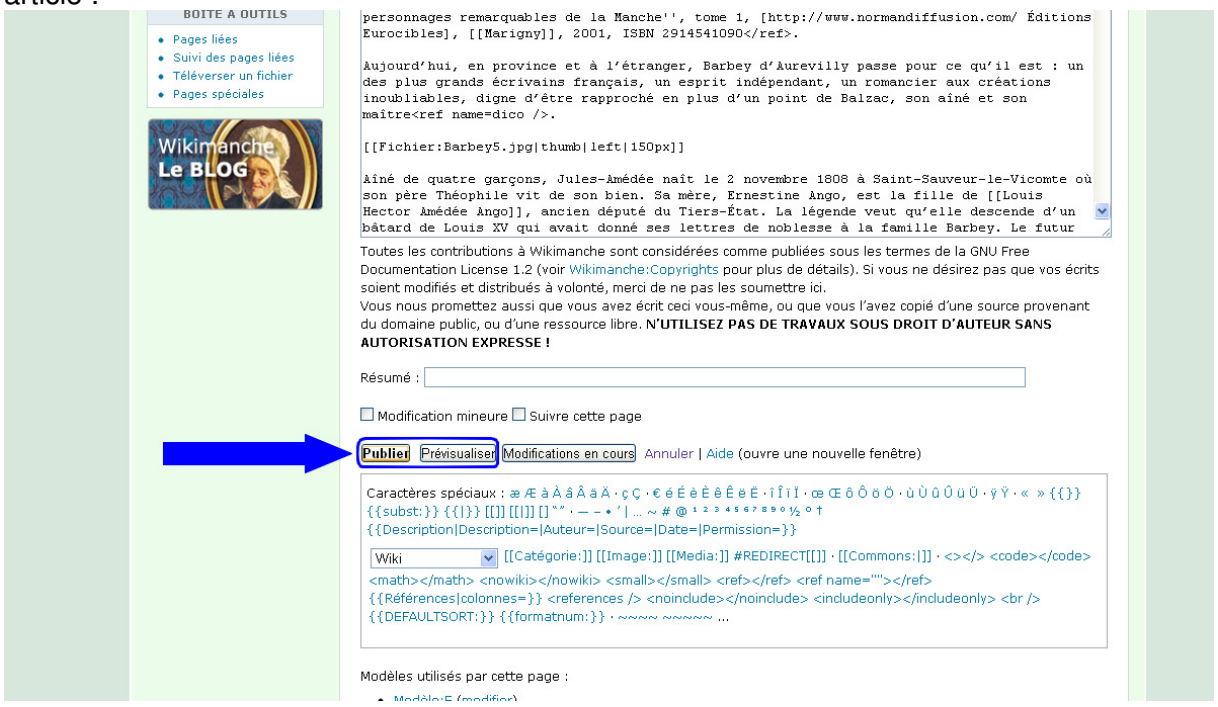

Votre modification a été prise en compte.

## **2) Créer une page**

 Vous souhaitez créer un article dont le titre sera, par exemple, « Prairie du Cotentin », entrez ce titre dans la zone de recherche et cliquez sur « Rechercher ».

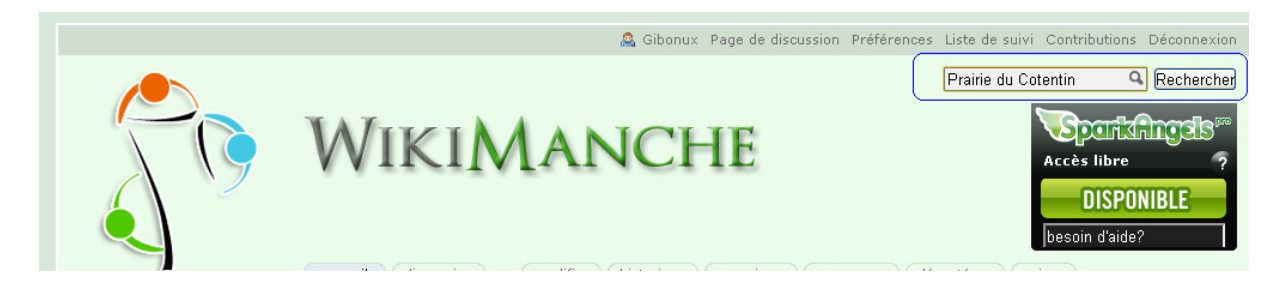

Si l'article n'existe pas, il vous proposera de le créer :

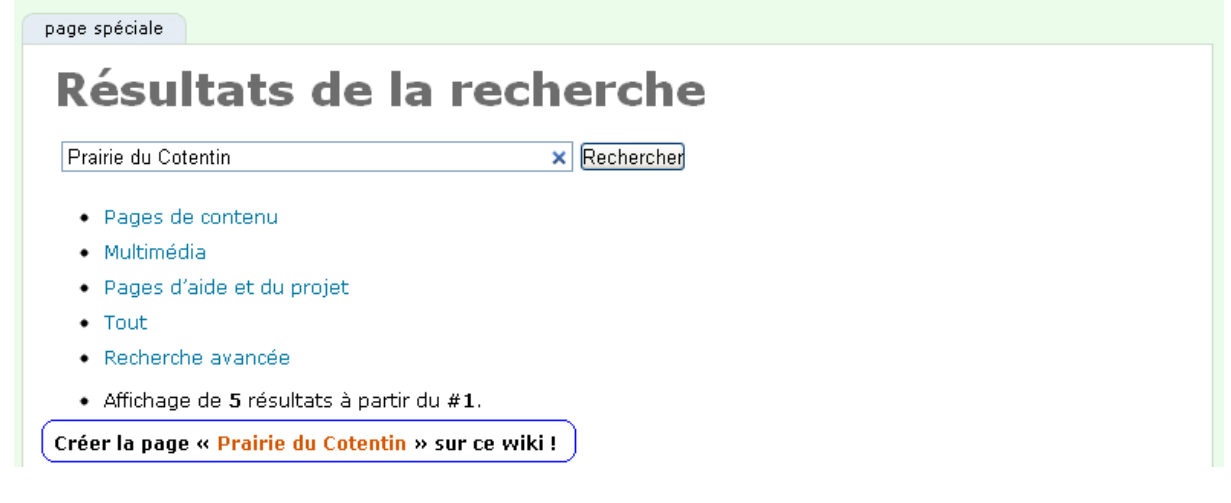

Cliquez sur le lien rouge « créer cet article »

### Vous arrivez sur l'article vierge

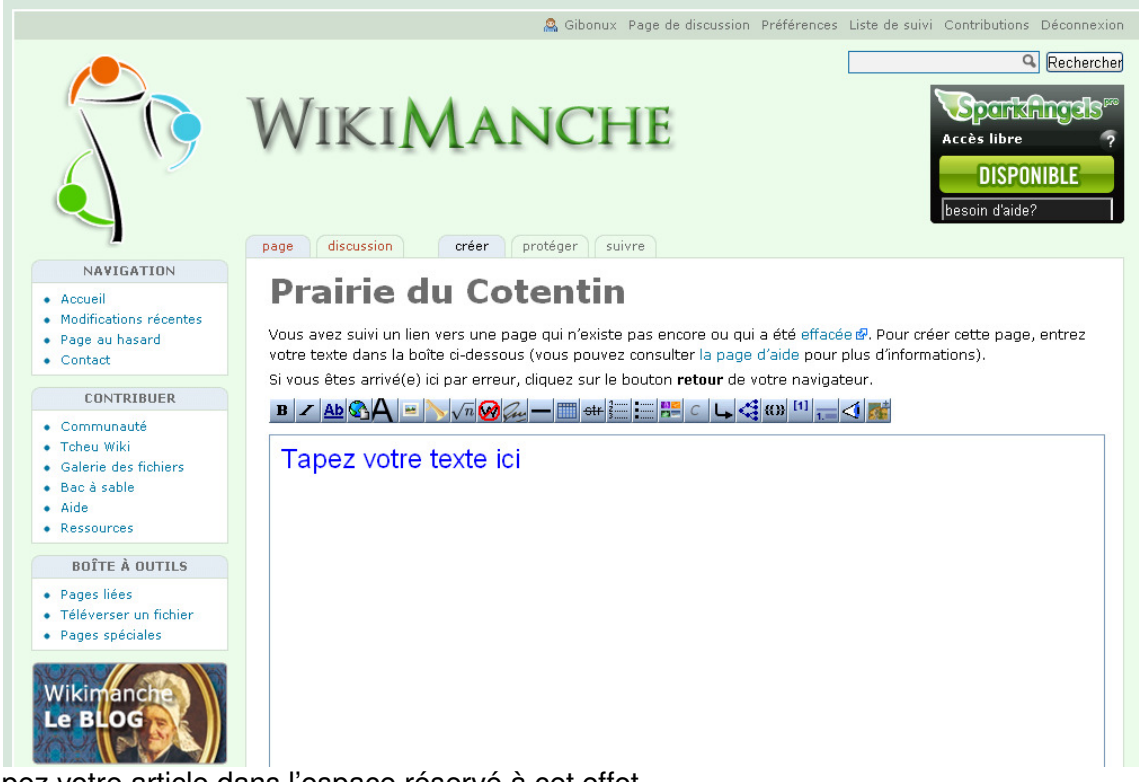

Tapez votre article dans l'espace réservé à cet effet

Puis cliquez sur « Publier » ou « Prévisualiser »

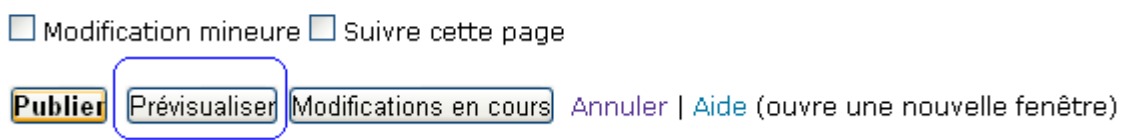

Votre article est en ligne une fois que vous aurez cliqué sur « Publier »

Remarque : lorsque vous créez un article de cette façon, il n'est relié à aucune page. Le seul moyen de le retrouver est d'effectuer une recherche par le moteur de recherche interne de Wikimanche disponible en haut à droite.

Il est donc préférable de créer un lien interne à partir d'une autre page de Wikimanche.

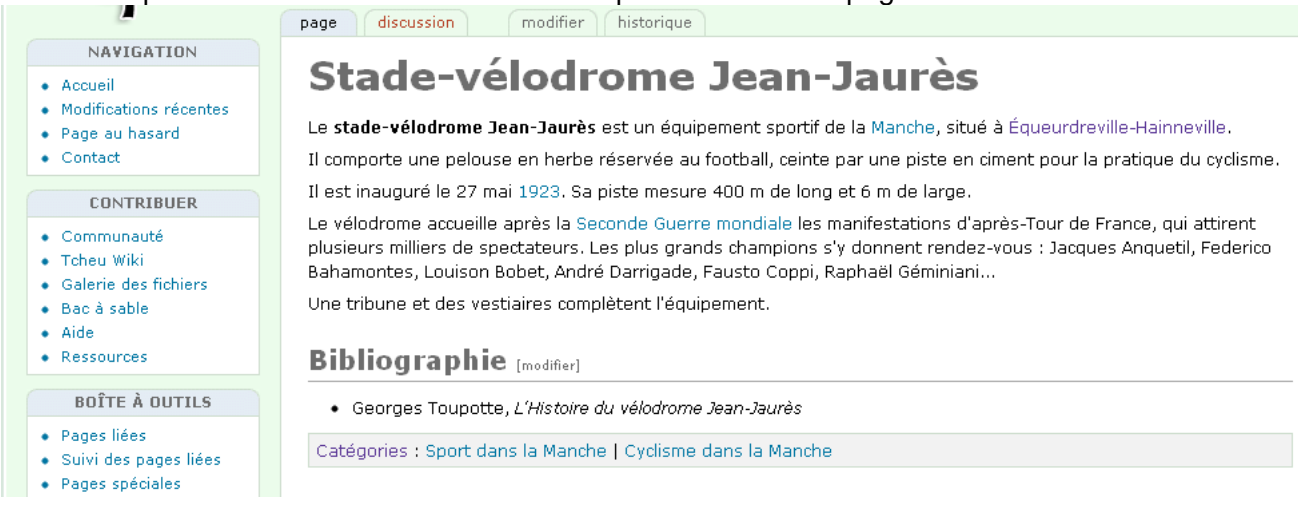

Dans cet exemple, nous allons créer un lien interne sur « Jacques Anquetil ». Je clique sur le bouton « modifier », puis je sélectionne « Jacques Anquetil » et enfin je clique sur le bouton lien interne dans la barre d'édition « Ab »

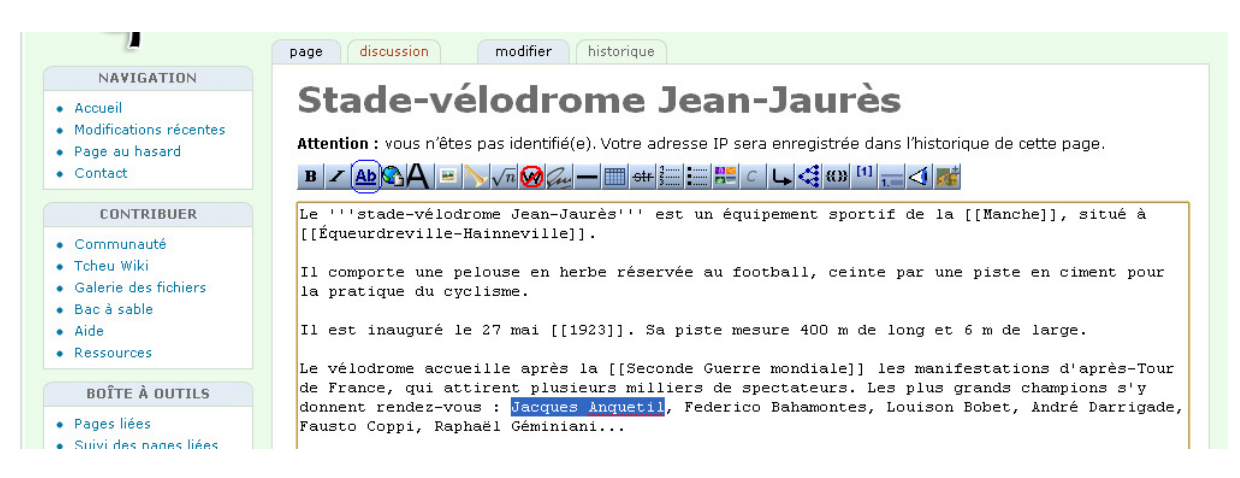

On prévisualise avant de valider la nouvelle modification.

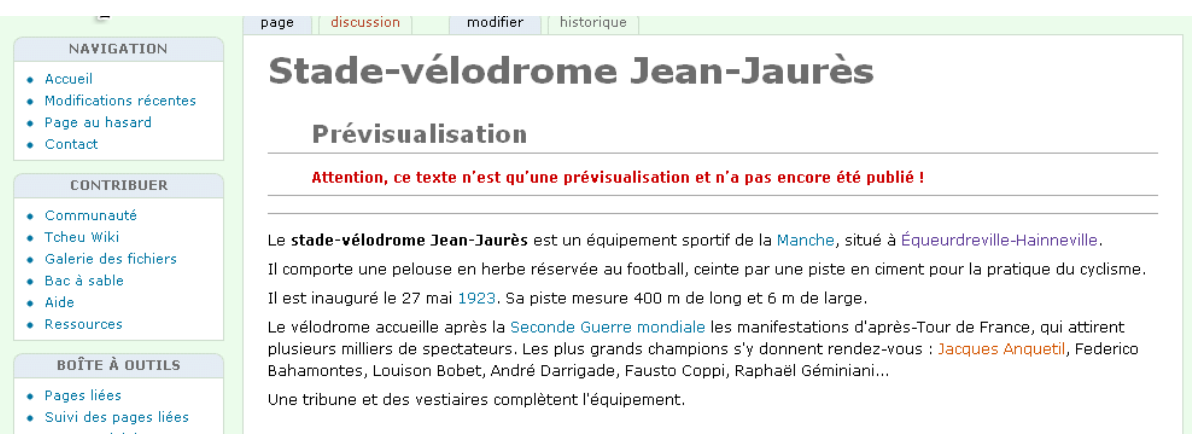

« Jacques Anquetil » est désormais en lien rouge. Cliquez dessus pour créer un article correspondant à cette personnalité.

Il faut commencer par créer un lien, dans une page. Ce lien apparaitra en **rouge**, cliquez pour créer l'article.

Pour cela, suivez la démarche suivante en cliquant sur un **lien rouge** à partir d'une page déjà existante

Cliquez sur un **lien rouge**

Dans les articles ou dans la page d'accueil, certains liens apparaissent en rouge. Il s'agit d'hyperliens correspondant à des articles vierges.

### Exemple :

- · Domjean : Hêtre pourpre, le long de la RD13, lieu-dit les Vallées.
- · Fermanville : Tamaris de France, en bord de mer.
- · Fresville : Saule argenté, la Chasse-des-Marais.
- · Gonneville, Chêne-liège, le château.
- · Gorges : Chêne pédonculé, rue du Petit-Saint-Germain.
- · Hambye : Tulipier de Virginie, abbaye de Hambye.
- · Heugueville-sur-Sienne : Hêtre pourpre et chêne vert, le Manoir.
- · Heussé : Séquoia géant, château de Nantrail.
- · Huisnes-sur-Mer : Orme champêtre, 9, rue Frénel-Beunerie.
- · Isigny-le-Buat : Tulipier de Virginie, Bois-Tyrel.
- · La Glacerie : Chêne pédonculé, hameau Luce.
- · La Rochelle-Normande : Désespoir des singes, la Blondière.
- $\bullet$  Te Val-Saint-Père :
- · Cyprès chauve de Louisiane, aux Mares ;
- Orme champêtre, Vindrey.
- · Le Mesnil-Drey : Châtaignier commun, hameau de la Fosse.
- · Les Loges-Marchis : Tilleul à petites feuilles, Courneuve.
- · Liesville-sur-Douve : Cèdre du Liban, rue de Bas.
- $\bullet$  Lolif :
- · Séquoia géant
- · Tilleul à grandes feuilles, le Mesnil Balusson, le long de la RD973.
- · Margueray : Buis commun, le Chêne-Guérin.
- $\bullet$  Martinvast :
- Tsuga de Chine
- · Séquoia toujours vert, domaine de Beaurepaire.
- · Montgardon : If commun, cimetière de l'église.
- · Mortain : Platane commun, entrée sud de la ville, sur la RD977.
- · Nicorps : If commun, chemin du Manoir.
- · Notre-Dame-de-Cenilly : Cèdre de l'Atlantique, château de Marcambie.
- · Périers : Châtaignier commun, rue de Saint-Lô.

Cliquez sur l'hyperlien rouge « **château de Nantrail** » ou « **domaine de Beaurepaire** » Vous arrivez sur l'article vierge « château de Nantrail » ou « domaine de Beaurepaire » Tapez votre article dans l'espace réservé à cet effet.

Vous avez suivi un lien vers une page qui n'existe pas encore ou qui a été effacée en Pour créer cette page, entrez votre texte dans la boîte ci-dessous (vous pouvez consulter la page d'aide pour plus d'informations). Si vous êtes arrivé(e) ici par erreur, cliquez sur le bouton retour de votre navigateur.

<u>BZAB</u>AEVAØÆ—⊞<del>#</del>EEBCLG®™<del>\_</del>dk

Tapez votre texte ici.

Puis cliquez sur « Publier » ou « Prévisualiser »

 $\Box$  Modification mineure  $\Box$  Suivre cette page

Publier Prévisualiser Modifications en cours Annuler | Aide (ouvre une nouvelle fenêtre)

Votre article est en ligne une fois que vous aurez cliqué sur « Publier »

Tout lien pointant vers cet article fraîchement publié sera désormais en **bleu**.

# **3) Mise en forme d'un article sur Wikimanche**

Une barre d'édition composée de différents boutons est à votre disposition afin de mettre en forme votre article.

```
\mathbf{B} \hspace{0.2cm} \times \hspace{0.2cm} |\mathbf{Ab}|\mathbf{CA}|\hspace{0.2cm} \mathbf{A}\hspace{0.2cm}|\hspace{0.2cm} = |\mathbf{A}| \sqrt{n} |\mathbf{CA}| \mathcal{L} \hspace{0.2cm} - |\mathbf{H}| \sin^2 \mathbb{H} \hspace{0.2cm} = |\mathbf{B}| \hspace{0.2cm} C \hspace{0.2cm} |\hspace{0.2cm} \mathbf{C}| \hspace{0.2cm} \mathbf{C}| \hspace{0.2cm} |\mathbf{C}| \hspace{0.2cm} |\mathbf{C}| \hspace{0.
```
Pour utiliser ces boutons, il suffit de sélectionner le texte à mettre en forme ou le nom de la page à transformer en lien ou image puis de cliquer sur le bouton adéquat. Vous verrez alors des signes apparaître tels que des apostrophes, des = ou bien encore des crochets.

Signification des principaux boutons :

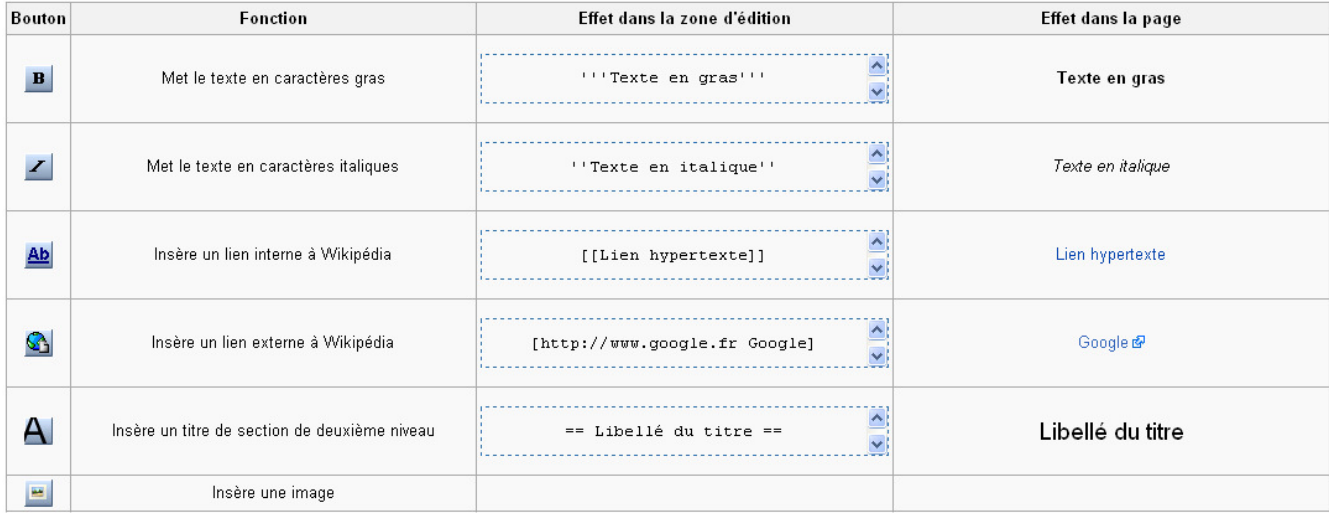

Pour les autres boutons, veuillez consulter la page suivante : http://www.wikimanche.fr/Aide:Barre\_d'outils\_d'édition